# **Lesson 4 - Basic Text Formatting**

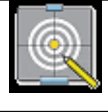

### **Objectives**

In this lesson we will:

- Introduce Wiki Syntax
- Learn how to Bold and Italicise text, and add Headings
- Learn how to add bullets and lists

Now that you have made your first edit to your User page we will look at some of the basic formatting features available to you on the wiki.

# **Two ways to format text**

WikiEducator uses a kind of simple text markup to format particular elements of the page (e.g. bold, italics, headings, etc). This "language" is known as Wikitext (or Wiki-markup) and is designed for ease of editing.

Much of this simple formatting can be added to your content by using the Editing toolbar that appears while you are in editing mode, but you can also type the syntax in by hand. Not all of the formatting options that are available to you on the wiki are accessible through the Editing toolbar so you will need to learn how to enter some of this syntax by hand. This will be useful if you wish to delve into the more sophisticated formatting devices that may be dealt with in later tutorials.

# **Creating your own practice area**

### **Don't skip this activity**

The very first thing we need to do is to create a personal practice area for all your edits. We call this a sandbox, do please move onto the next section: Creating a sandbox (before proceeding with this tutorial).

# **Creating your own practice area**

When learning new editing skills, or testing more complicated layout features it is useful to have your own practice area on the wiki. The following activity will show you how to create your own sandbox or practice area.

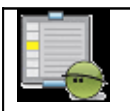

## **Activity**

#### **Creating a personal sandbox**

• Write down the following text on a piece of paper exactly as it is displayed below, or copy the text by high lighting the text with your mouse using the "cut and paste" method:

#### **[[/My sandbox/]]**

- Go to your User page. (Remember that you must be logged in to do this. Click on your User name after the  $\triangle$  image at the very top of any page.)
- Click the "edit" link on your user page to activate the edit mode and insert the text you have copied exactly as it appears above.
- Click on the **Save page** button at underneath the editing area.
- If you have done this correctly you will see link a link in red text: "My sandbox"
- Click on this link and enter some text, for example: "Content coming soon ...."
- Click on the **Save page** button.

#### 모

Confusing signs? Image courtesy of Dano on Flickr

Don't worry if you find the Wiki text for creating the sandbox is a little confusing at this stage. We haven't covered the syntax for creating new pages, and this is a more complicated example. However, if you're interested, this wiki markup has resulted in a dedicated personal sandbox off your user page, rather than one single sandbox for all the users of WikiEducator.

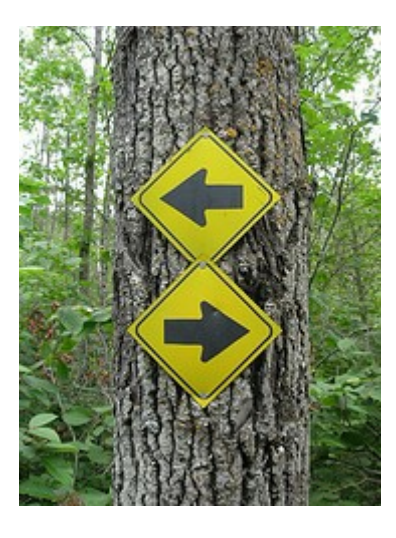

# **Bold Italics and Headings**

# **Overview**

In this subsection we cover both approaches to formatting text. Try experimenting with both approaches. Many Newbies prefer using the "Toolbar" approach because you don't need to remember the wiki markup. However, experimenting with the Wiki Syntax method will help you understand how the wiki works. As you become more familiar with wiki editing you will develop your own preferences and shortcuts for regular tasks.

# **Using the Editor Toolbar**

You may have noticed when editing your User page in the previous sections activity that the editing area has a blue bar at the top that contains a series of graphic buttons like this:

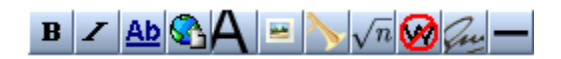

This is the Editing toolbar and can be used to add simple formatting to your content.

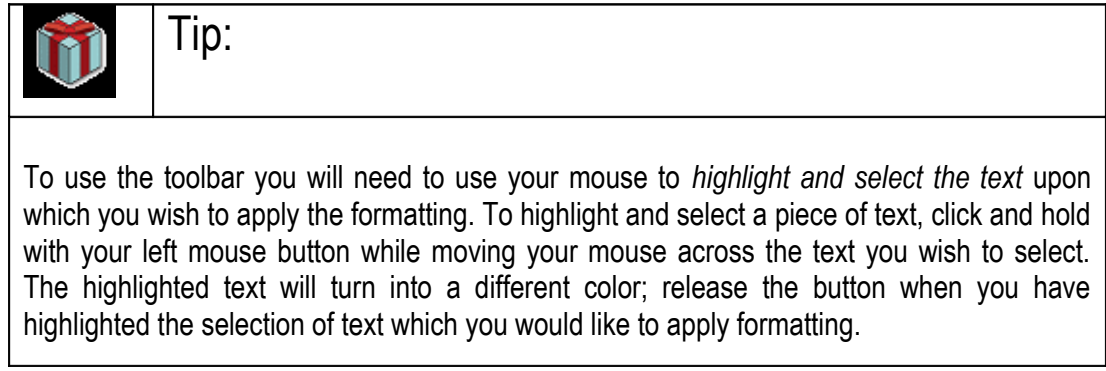

Once you have your text selected you can click on:

- the Bold button  $\mathbf{B}$  to bold the selection;
- the Italics button  $\leq t$  to italicize the selection;
- or the Headline button  $\bigoplus$  to create a level 2 headline from your selected text.

Your formatting will not appear apparent while you are in the editing mode. To see your formatting applied you will need to click on the **Show preview** button or the **Save page** button.

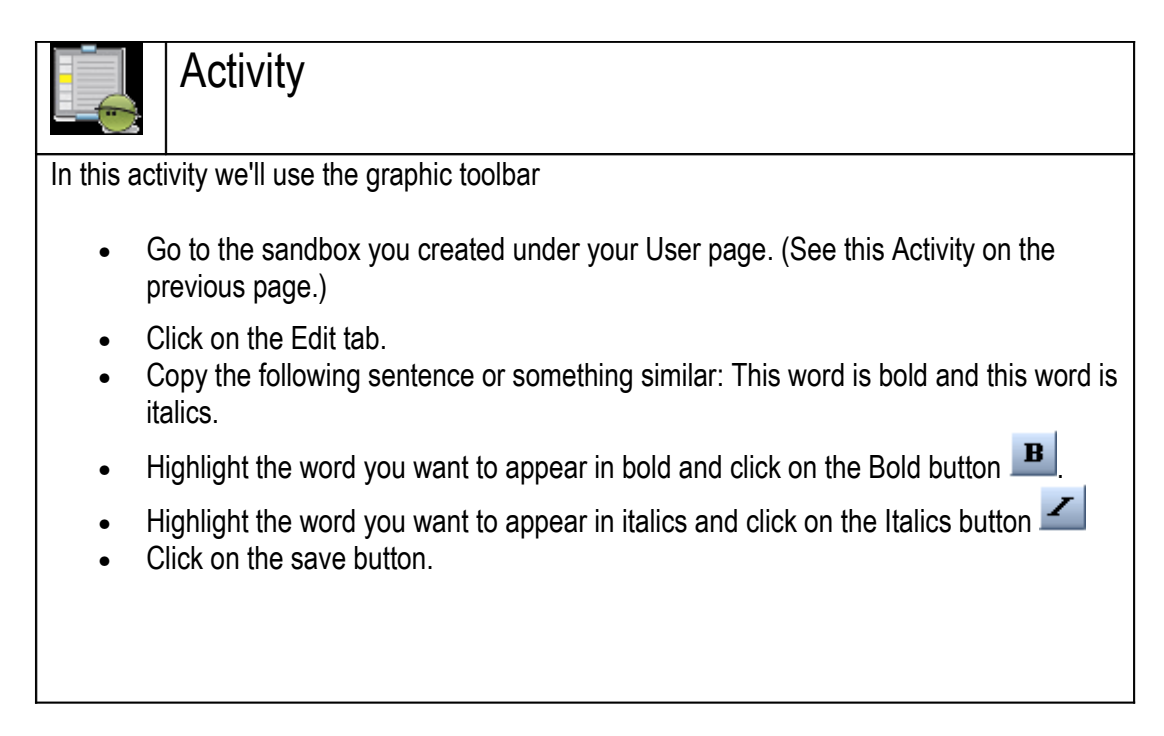

# **Using Wiki Syntax**

If you have tried using the editing toolbar to apply formatting to some text you may have noticed that the act of clicking on a button actually *wraps* your text inside some common grammatical characters. These characters are used by the wiki software to indicate where formatting is to be applied. After you become familiar with what some of the basic formatting syntax is you may find it quicker and easier to just type this syntax yourself into the edit mode text area rather than highlighting, selecting and clicking on the buttons.

### **Overview**

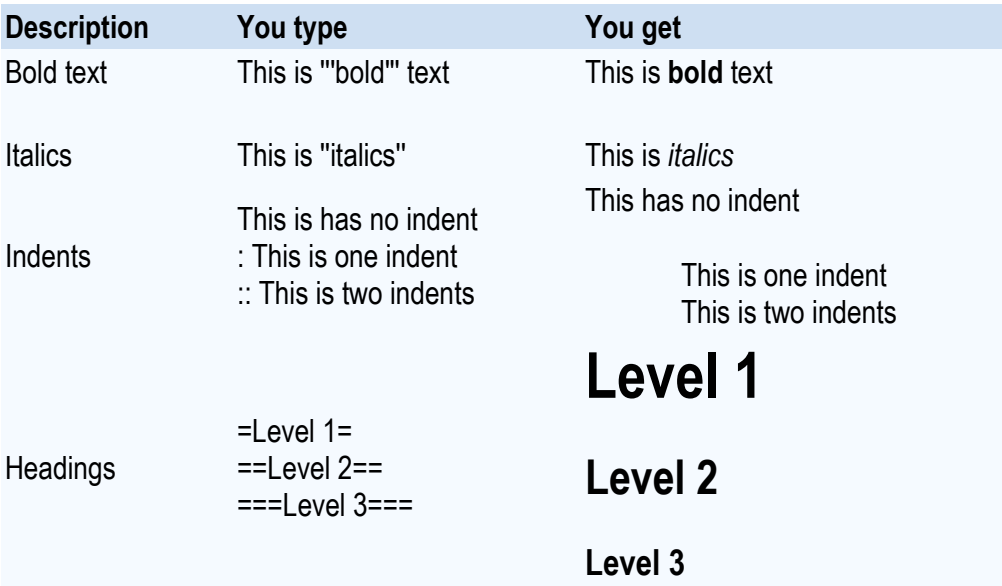

Each formatting feature is explained below.

### **Bold**

The syntax for creating a bolded element consists of surrounding the text you wish to bold inside three single quotes (') like this:

'''this text is bold'''

which will appear in the preview or saved modes like this: **this text is bold**

### **Italics**

Italicising text requires surrounding text inside two quotes, like this:

''this text is italicised''

which will appear like this:

*this text is italicised*

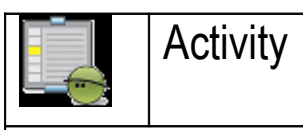

Have a go at these simple editing techniques in your sandbox by entering the wiki markup. Go to the sandbox you created under your User page. (See this Activity on the previous page.)

Click on the Edit tab.

Enter a piece of text (maybe describe something you are passionate about or your favourite book.)

Use the single quotes to make some of your text bold and some italicised.

# **Headings and Subheadings**

Headings and subheadings are an easy way to improve the organization of an article. If you can see two or more distinct topics being discussed, you can break up the article by inserting a heading for each section.

Headings can be created by surrounding the text you would like to be a heading in equals signs (=) like this:

- ==Top level heading== (*Your heading text* is placed between 2 equals signs)
- ===Subheading=== (*Your heading text* is placed between 3 equals signs)
- ====Another level down==== (*Your heading text* is placed between 4 equals signs)

If an article has at least four headings, a table of contents will automatically be generated.

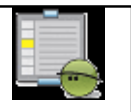

## **Activity**

Think of a hierarchical classification, for example:

- Chapter, Section and Paragraph or
- Semester, Week, and Lecture

Use the markup for headings (the 2 equals signs) to add formatting to these hierarchies in your sandbox.

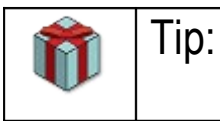

The table of contents navigation box you see at the top many wiki pages is inserted automatically by the Mediawiki software. If your page is longer than the viewing area on the screen, the software automatically uses the heading syntax to generate this table of contents. Note that the numbering is inserted automatically, so its preferable not to use numbering in your headings.

# **Indenting text**

To help with the layout you may find reason to:

indent your text like this and like this and more like this.

The syntax we use for indents is to preface the text you want to indent with a colon (:). This is placed without a space in the first character position of a new line. Indenting text can be particularly useful when we get to the section on the Talk pages - one of the many collaborative features of the wiki software.

:indent your text like this :: and like this ::: and more like this.

## **Bullets and Numbered**

## **Contents**

- 1 Bullets and Numbered Lists
- 1.1 Bulleted list
- 1.2 Numbered list
- 1.3 Mixing list types

# **Bullets and Numbered Lists**

There are two types of lists that can easily be created in the wiki. The first is a bulleted list (sometimes called an unordered list), and the other is a numbered list. There is no button the Editor toolbar to create lists so you will need to create them by hand using this simple syntax.

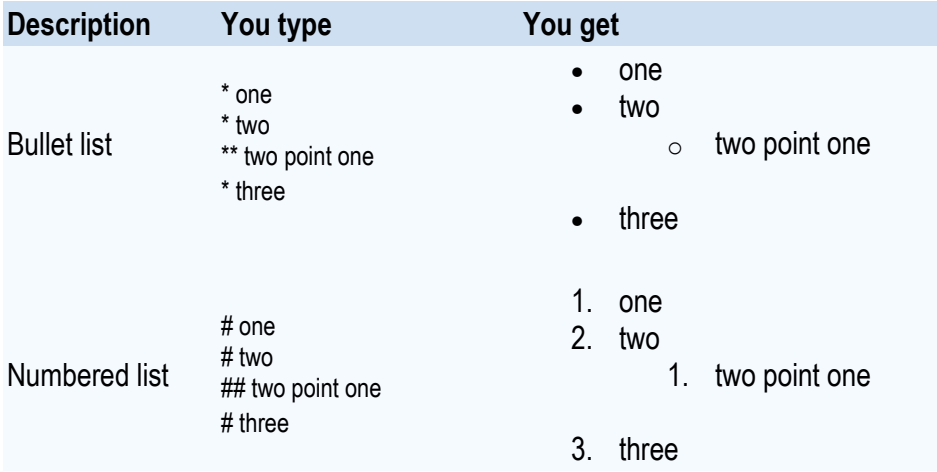

In short, bulleted lists are created by using asterisks (\*), while numbered lists are created using hashes (#). Notice that you can also embed or nest lists within other lists by adding more asterisks or hashes like this:

# **Bulleted list**

- \* lists are easy
- \* start each line
- \* with an asterisk
- \*\* or two
- \*\* to nest a list
- lists are easy
- start each line
- with an asterisk o or two
- to nest a list

### **Numbered list**

You will use the following syntax for a numbered list:

# ordered lists are good # and very easy to follow ## like this ## and this

- 1. ordered lists are good
- 2. and very easy to follow
	- 1. like this
- 3. and this

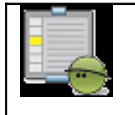

### **Activity**

Make a **To Do** list in your sandbox and list some of the tasks you would like to attend to in the wiki or need to complete today. Experiment with "nested" bullets and number lists - that is sub-elements of your list.

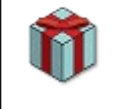

# Tip:

Some common mistakes which you can avoid include:

- Leaving a space before the asterisk  $(*)$  the asterisk must be place against the left margin.
- Leaving an open line between two items in a numbered list in this case the numbers will not continue in sequence.

# **Mixing list types**

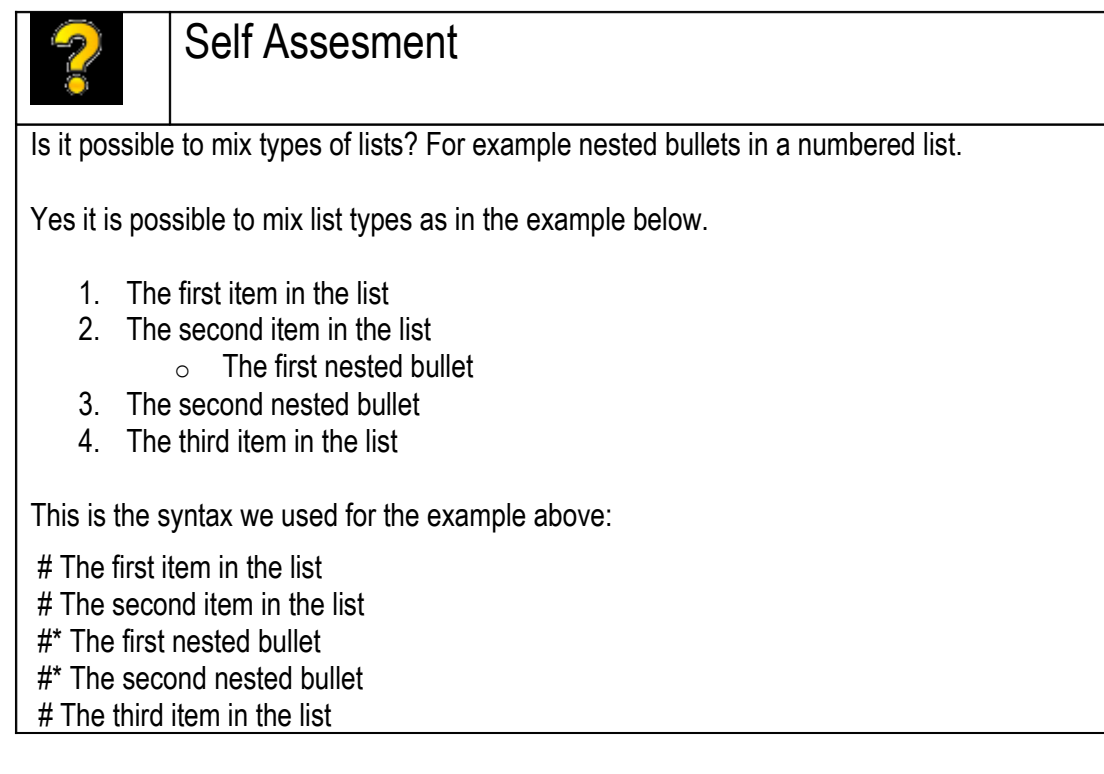

# **Summary and FAQs**

Most basic formatting on the wiki can be done using the Editor toolbar that appears while you are in Editing mode but there may be times when you need to apply more sophisticated syntax and this will be done by applying wiki markup manually to the text you are creating.

Bolding and italicising are done by surrounding the text you wish to apply formatting to with 2 or 3 single quotes ('). Headings are created by surrounding text with equals signs (=). Lists are either bulleted (\*) or numbered (#).

If your formatting does not appear to be working, there may be a simple mark-up error, for example:

- With headings, check to see that you have the same number of equal signs before and after the heading text.
- Similarly, with bold and italics you should check that the same number of single quotation marks (') are used before and after the text being formatted.

Soon you will become quite adept at spotting syntax errors. One advantage with a wiki is that every edit is recorded, so its relatively easy to fix any mistakes. Remember that the Help link in the navigation sidebar appears on every page and can be used to access all of the available help pages on the wiki including this Tutorial.

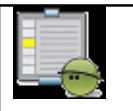

## **Activity**

#### **Refining your user page**

The purpose of this activity is the skills you learned in this tutorial to improve the structure, layout and content of your User page. Go to your User page (which you can access by clicking on your User name after the  $\triangle$  image at the very top of the page) and:

- see how you can improve the structure and content of your user page by adding headings and subheadings
- review your text to see whether you can improve the layout by adding emphasis (bold and italics)
- Are there parts that may communicate more effectively by adding a bullet or numbered list?